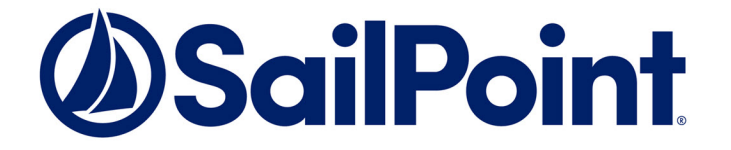

# File Access Manager

# Unattended Collectors Installation

Version: 8.3 Revised: March 30, 2022

This document and the information contained herein is SailPoint Confidential Information

### **Copyright and Trademark Notices.**

Copyright © 2022 SailPoint Technologies, Inc. All Rights Reserved.

All logos, text, content, including underlying HTML code, designs, and graphics used and/or depicted on these written materials or in this Internet website are protected under United States and international copyright and trademark laws and treaties, and may not be used or reproduced without the prior express written permission of SailPoint Technologies, Inc.

"SailPoint," "SailPoint & Design," "SailPoint Technologies & Design," "Identity Cube," "Identity IQ," "IdentityAI," "IdentityNow," "SailPoint Predictive Identity" and "SecurityIQ" are registered trademarks of SailPoint Technologies, Inc. None of the foregoing marks may be used without the prior express written permission of SailPoint Technologies, Inc. All other trademarks shown herein are owned by the respective companies or persons indicated.

SailPoint Technologies, Inc. makes no warranty of any kind with regard to this manual or the information included therein, including, but not limited to, the implied warranties of merchantability and fitness for a particular purpose. SailPoint Technologies shall not be liable for errors contained herein or direct, indirect, special, incidental or consequential damages in connection with the furnishing, performance, or use of this material.

### Patents Notice. <https://www.sailpoint.com/patents>

Restricted Rights Legend. All rights are reserved. No part of this document may be published, distributed, reproduced, publicly displayed, used to create derivative works, or translated to another language, without the prior written consent of SailPoint Technologies. The information contained in this document is subject to change without notice.

Use, duplication or disclosure by the U.S. Government is subject to restrictions as set forth in subparagraph (c) (1) (ii) of the Rights in Technical Data and Computer Software clause at DFARS 252.227-7013 for DOD agencies, and subparagraphs (c)(1) and (c)(2) of the Commercial Computer Software Restricted Rights clause at FAR 52.227-19 for other agencies.

Regulatory/Export Compliance. The export and re-export of this software is controlled for export purposes by the U.S. Government. By accepting this software and/or documentation, licensee agrees to comply with all U.S. and foreign export laws and regulations as they relate to software and related documentation. Licensee will not export or re-export outside the United States software or documentation, whether directly or indirectly, to any Prohibited Party and will not cause, approve or otherwise intentionally facilitate others in so doing. A Prohibited Party includes: a party in a U.S. embargoed country or country the United States has named as a supporter of international terrorism; a party involved in proliferation; a party identified by the U.S. Government as a Denied Party; a party named on the U.S. Department of Commerce's Entity List in Supplement No. 4 to 15 C.F.R. § 744; a party prohibited from participation in export or reexport transactions by a U.S. Government General Order; a party listed by the U.S. Government's Office of Foreign Assets Control as ineligible to participate in transactions subject to U.S. jurisdiction; or any party that licensee knows or has reason to know has violated or plans to violate U.S. or foreign export laws or regulations. Licensee shall ensure that each of its software users complies with U.S. and foreign export laws and regulations as they relate to software and related documentation.

# <span id="page-2-0"></span>**Contents**

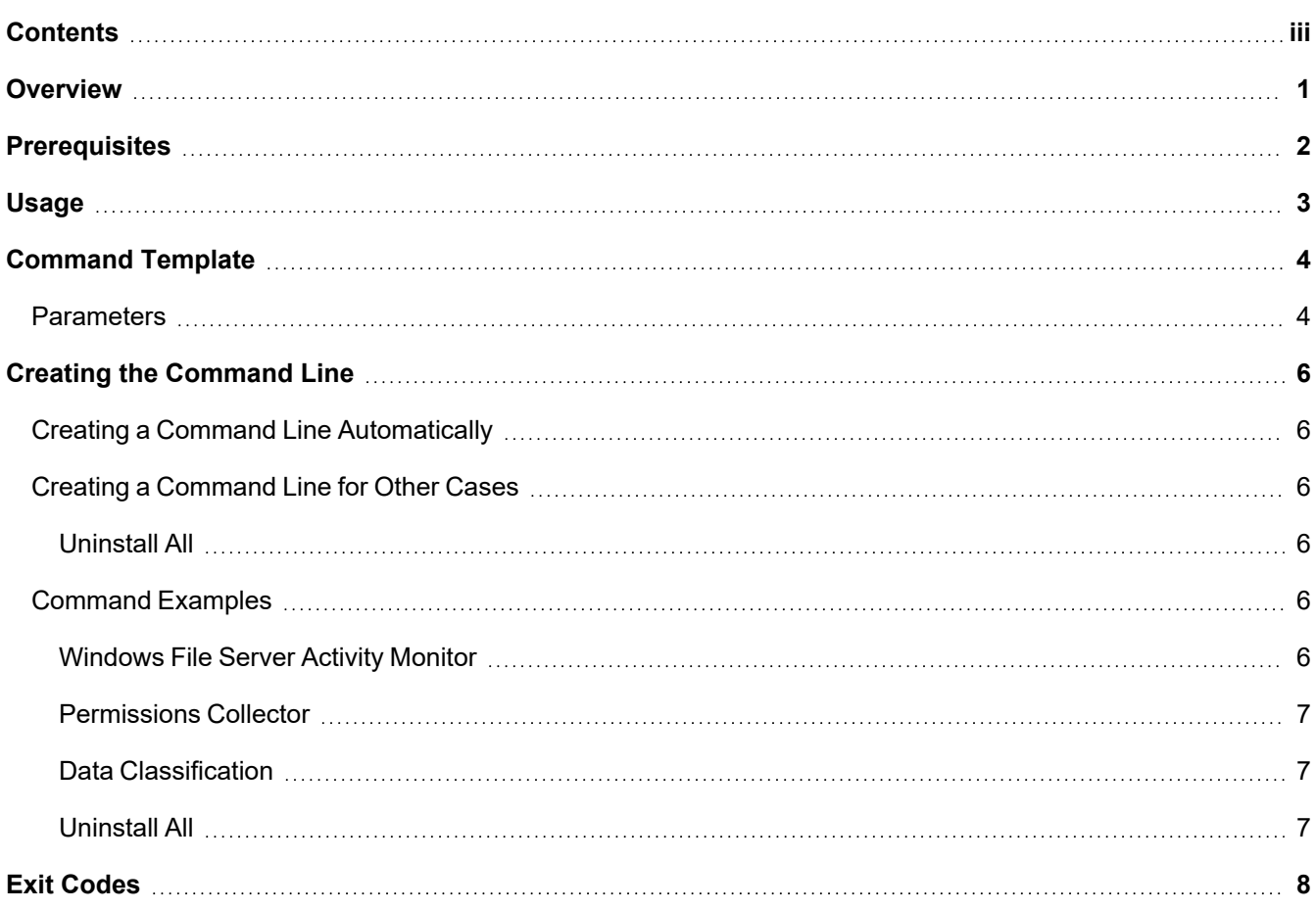

## <span id="page-3-0"></span>**Overview**

The Collector Bulk Installer installs and uninstalls Windows File Server Activity Monitors, Permission Collection, and Data Classification Collectors in an unattended fashion. It simplifies the installation process when many services need to be installed.

The installer is ran from the command line, and it needs to be supplied with parameters. When installing Windows File Server Activity Monitors, these parameters will be automatically created for you. In other cases, you will need to adjust these parameters manually based on the Windows File Server Activity monitor command.

## <span id="page-4-0"></span>**Prerequisites**

Make sure your system fits the descriptions below before starting the installation.

- 1. File Access Manager requires the ASP.NET Core 3.1.x Hosting Bundle. This bundle consists of .NET Runtime and ASP .NET Core Runtime.
- 2. When installing a Windows File Server Activity Monitor:
	- Verify all prerequisites described in "Integrating Windows Server with File Access Manager" were followed.
	- Install the Visual C++ 2010 redistributable package to ensure the Windows File Sever Activity Monitor works properly.
	- The Visual C++ 2010 redistributable package can be found in the installation files under Collector\vcredist x64.exe.

# <span id="page-5-0"></span>**Usage**

Perform the following steps to complete the installation process:

- 1. Copy the distribution file, CollectorBulkInstaller.exe, to an installation folder on each server.
- 2. Create the command line that will be used to run CollectorBulkInstaller.exe. See Create Command Line for further instruction.
- 3. Run the command line from the directory which contains CollectorBulkInstaller.exe.

## <span id="page-6-0"></span>**Command Template**

CollectorBulkInstaller.exe <INSTALL\UNINSTALL FLAG> <SERVICE TYPE> --log "<SAILPOINT \_HOME\_LOGS\_ FOLDER>" --agent-conf-url "<ACM>:8000" -h "<SAILPOINT\_ HOME\_FOLDER>" --system-guid "<SYSTEM\_GUID>" --valid-cert-hashes "<HASHES>" [-e "ENGINE\_NAME"] [-n "<COLLECTOR \_NAME>"]

## <span id="page-6-1"></span>**Parameters**

### *INSTALL\UNINSTALL FLAG*

-i = installation

-u =uninstallation

### *SERVICE TYPE*

1 = All (this option is only relevant for uninstall)

- 2 = Windows File Server Activity Monitor
- 3 = Permission Collector
- 4 = Data Classification Collector

#### *log*

The home folder for SailPoint Application logs (default: C:\Program Files\SailPoint\Logs)

#### *agent-conf-url*

FQDN of the server which hosts the Agent Configuration Manager Service

#### *h*

The home folder for the SailPoint installation (default: C:\Program Files\SailPoint)

#### *system-guid*

The unique system GUID of this Installation

#### *valid-cert-hashes*

The server certificate hashes that are used to authenticate the Agent Configuration Manager Service.

#### *e*

Optional – needed only when installing a new collector

The engine name that this new collector will be attached

Alternative name: -engine-name

Example – For engine with the service name:

"File Access Manager Central Data Classification - [ENGINE\_NAME]", use the name "[ENGINE\_NAME]"

#### *n*

Optional – needed only when uninstalling a collector

This is the collector service name.

Alternative name: -collector-name

Example – For collector with the service name:

"File Access Manager Central Data Classification - [ENGINE\_NAME] Collector 1", use the name "[ENGINE\_ NAME] Collector 1" or the full name "File Access Manager Central Data Classification - [ENGINE\_NAME] Collector 1"

## <span id="page-8-0"></span>**Creating the Command Line**

<span id="page-8-1"></span>The command line can be created automatically when creating a new Windows File Server application. It must be manually adjusted for other needs (either installing or uninstalling).

## **Creating a Command Line Automatically**

When installing an Activity Monitor, a user can create a command line automatically by doing the following:

- 1. From the File Access Manager business website, navigate to **Admin > Applications** and locate a Windows File Server application.
- 2. Under the Actions column, click on the ellipsis icon. Next click **Download Installation File**.
- 3. The file containing the installation command will be downloaded.

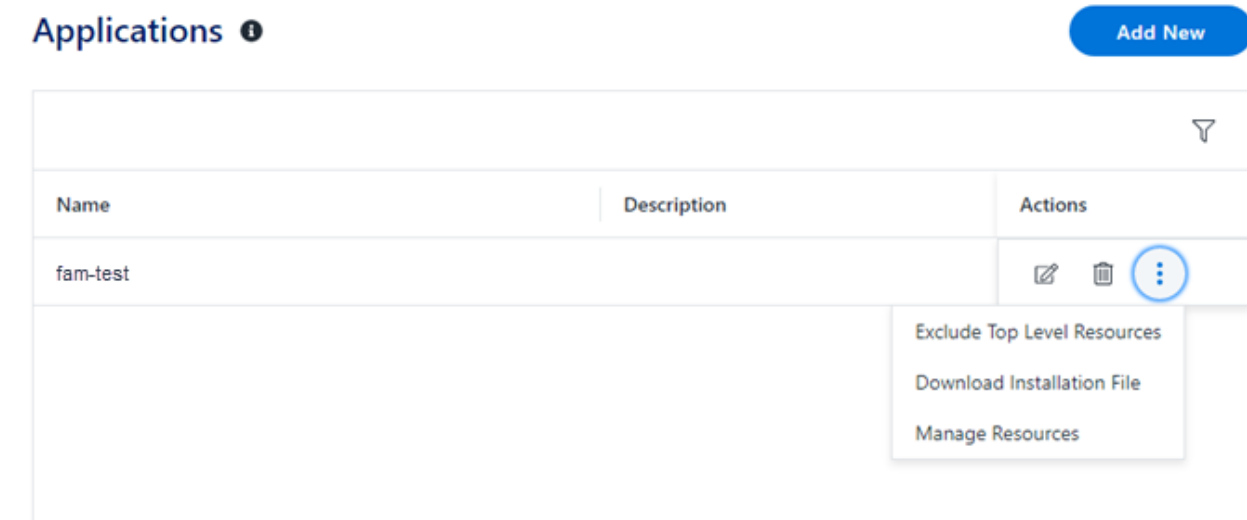

## <span id="page-8-2"></span>**Creating a Command Line for Other Cases**

It is not possible to automatically generate the command line for other cases. It will need to be adjusted manually based on the Window File Server application command.

## <span id="page-8-3"></span>**Uninstall All**

This installer has the ability to uninstall the collectors without specifying a specific collector. This option will uninstall all the Data Classification collectors, Permission Collection collectors, and Windows File Server activity monitor only.

<span id="page-8-4"></span>It is useful when you want to decommission a server with collectors. Its advantage is that the command is identical for all servers.

## <span id="page-8-5"></span>**Command Examples**

## **Windows File Server Activity Monitor**

*Installation*

CollectorBulkInstaller.exe -i 2 --log "C:\Program Files\SailPoint\Logs" --agent-conf-url "<SERVER\_ FQDN>:8000" -h "C:\Program Files\SailPoint" --system-guid "<GUID>" --valid-cert-hashes "<CERT\_HASH>"

### *Uninstallation*

CollectorBulkInstaller.exe -u 2 --log "C:\Program Files\SailPoint\Logs" --agent-conf-url "<SERVER\_ FQDN>:8000" -h "C:\Program Files\SailPoint" --system-guid "<GUID>" --valid-cert-hashes "<CERT\_HASH>"

## <span id="page-9-0"></span>**Permissions Collector**

### *Installation*

CollectorBulkInstaller.exe -i 3 --log "C:\Program Files\SailPoint\Logs" --agent-conf-url "<SERVER\_ FQDN>:8000" -h "C:\Program Files\SailPoint" --system-guid "<GUID>" --valid-cert-hashes "<CERT\_HASH>" -e "<PC\_ENGINE\_NAME>"

### *Uninstallation*

CollectorBulkInstaller.exe -u 3 --log "C:\Program Files\SailPoint\Logs" --agent-conf-url "<SERVER\_ FQDN>:8000" -h "C:\Program Files\SailPoint" --system-guid "<GUID>" --valid-cert-hashes "<CERT\_HASH>" -n "<PC\_COLLECTOR\_SERVICE\_NAME>"

## <span id="page-9-1"></span>**Data Classification**

### *Installation*

CollectorBulkInstaller.exe -i 4 --log "C:\Program Files\SailPoint\Logs" --agent-conf-url "<SERVER\_ FQDN>:8000" -h "C:\Program Files\SailPoint" --system-guid "<GUID>" --valid-cert-hashes "<CERT\_HASH>" -e "<DC\_ENGINE\_NAME>"

### *Uninstallation*

CollectorBulkInstaller.exe -u 4 --log "C:\Program Files\SailPoint\Logs" --agent-conf-url "<SERVER\_ FQDN>:8000" -h "C:\Program Files\SailPoint" --system-guid "<GUID>" --valid-cert-hashes "<CERT\_HASH>" -n "<DC\_COLLECTOR\_SERVICE\_NAME>"

## <span id="page-9-2"></span>**Uninstall All**

CollectorBulkInstaller.exe -u 1 --log "C:\Program Files\SailPoint\Logs" --agent-conf-url "<SERVER\_ FQDN>:8000" -h "C:\Program Files\SailPoint" --system-guid "<GUID>" --valid-cert-hashes "<CERT\_HASH>"

## <span id="page-10-0"></span>**Exit Codes**

The CollectorBulkInstaller.exe will return a specific exit code for success or failure. The following is a list of exit codes available:

- $\cdot$  Success = 0
- $\cdot$  Failure = 1
- $\text{-}$  Canceled = 2
- RestartPending =  $3$
- Fatal =  $4$
- $\bullet$  DotnetCoreNotInstalled = 5
- $\cdot$  EngineNotFound = 6
- $\bullet$  CollectorNotFound = 7
- $\cdot$  InvalidCollectorTypeSpecified = 8